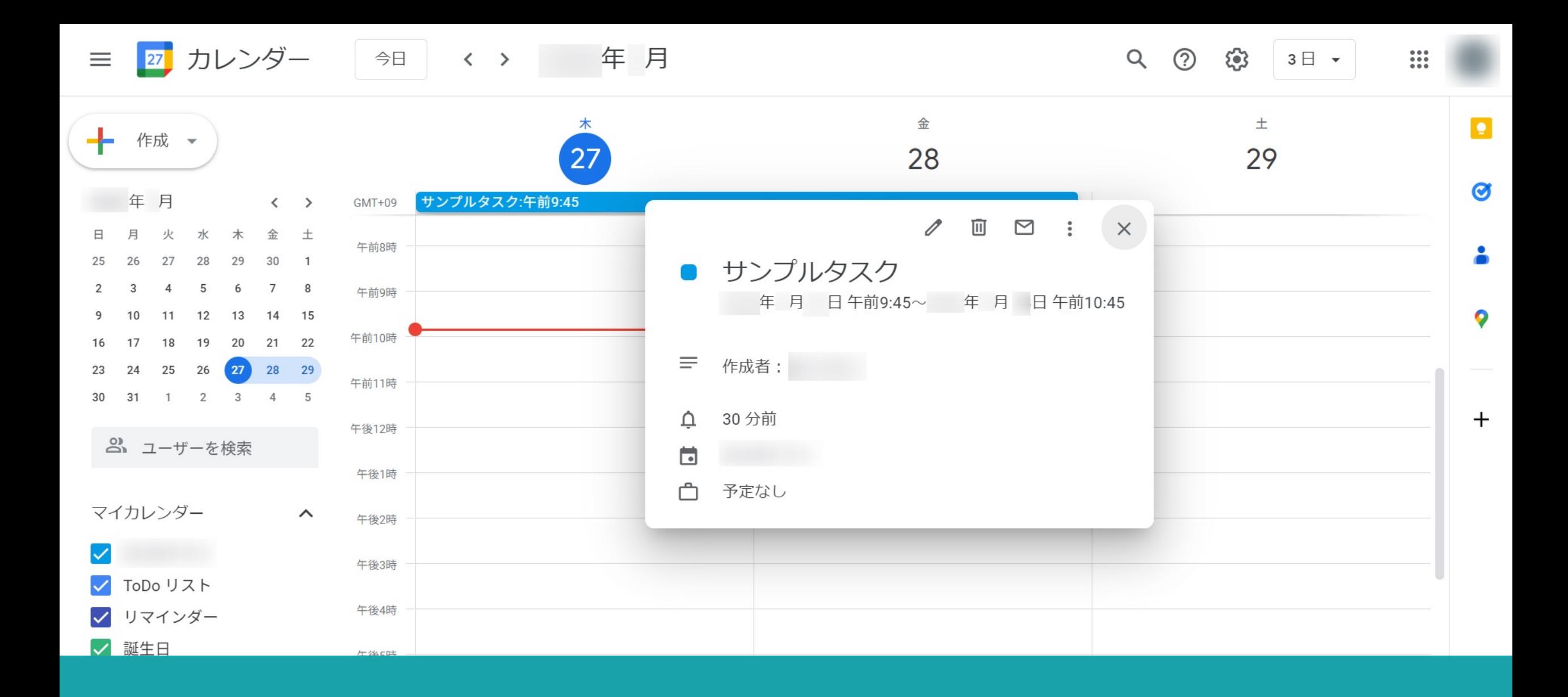

 $\sim$ タスクをGoogleカレンダーに表示する $\sim$ 

最終更新日: 2023年7月28日

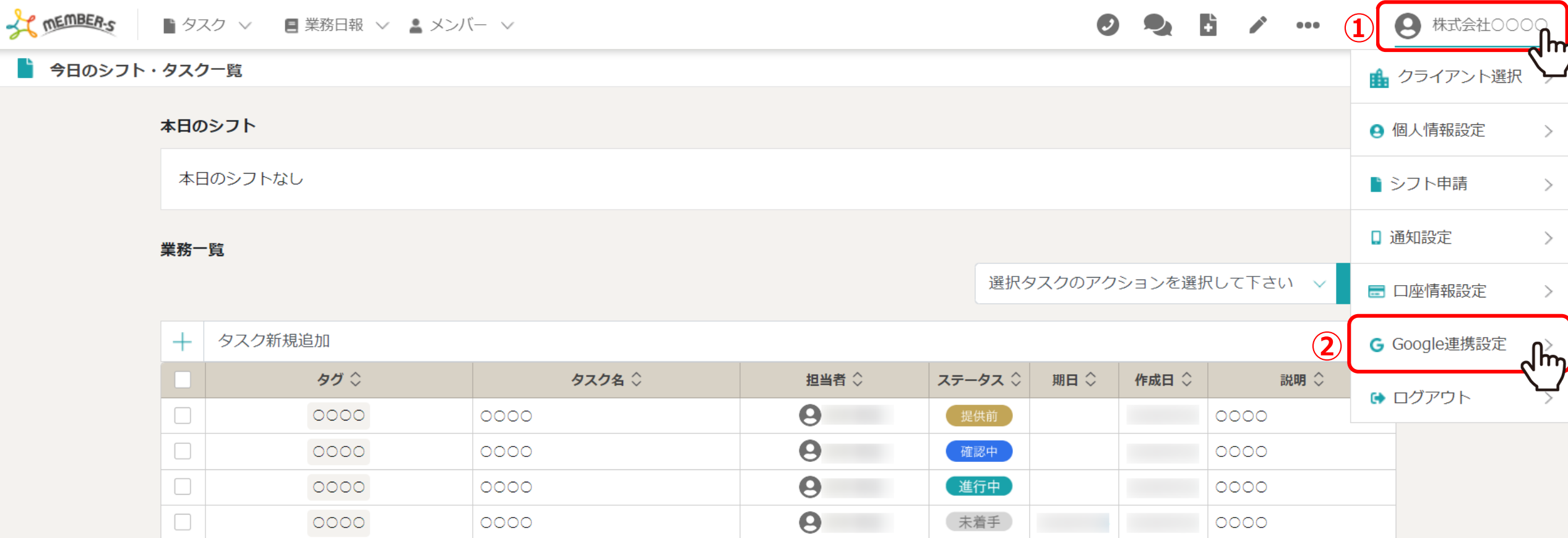

タスクをGoogleカレンダーに表示する方法をご案内致します。

①⼀番右上のメニューの「クライアント名」をクリックし、 ②メニューの中から「Google連携設定」を選択します。 <sup>2</sup>

SC MEMBER-S | | タスク ∨ | ■業務日報 ∨ ▲ メンバー ∨

## Ê Googleカレンダー連携設定

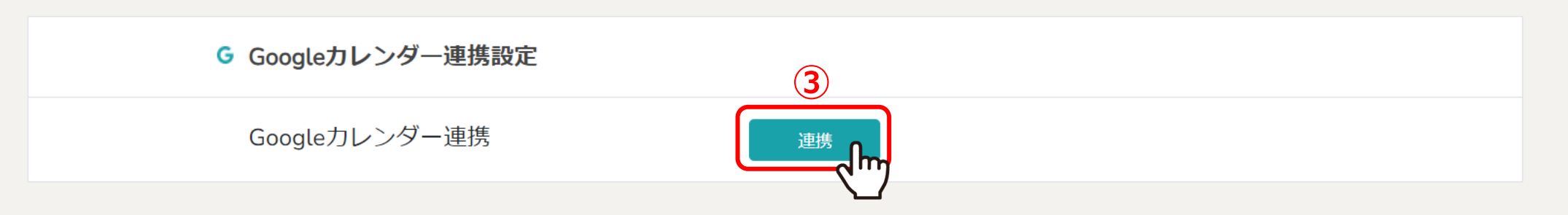

Googleカレンダー連携設定画面に遷移し、 ③「連携」をクリックします。

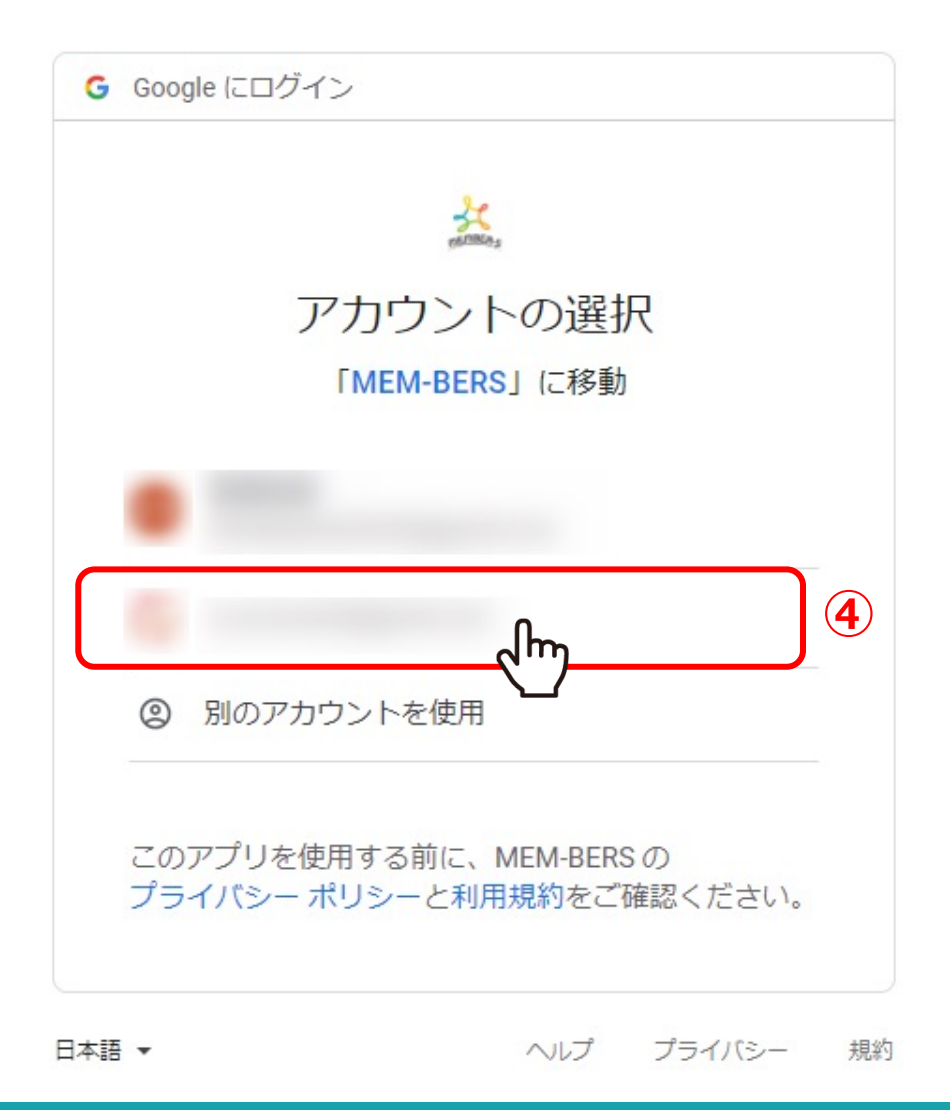

Googleのログイン画面に遷移し、4連携したいアカウントを選択します。 ※Googleアカウントに未ログインの場合はログイン画面になります。

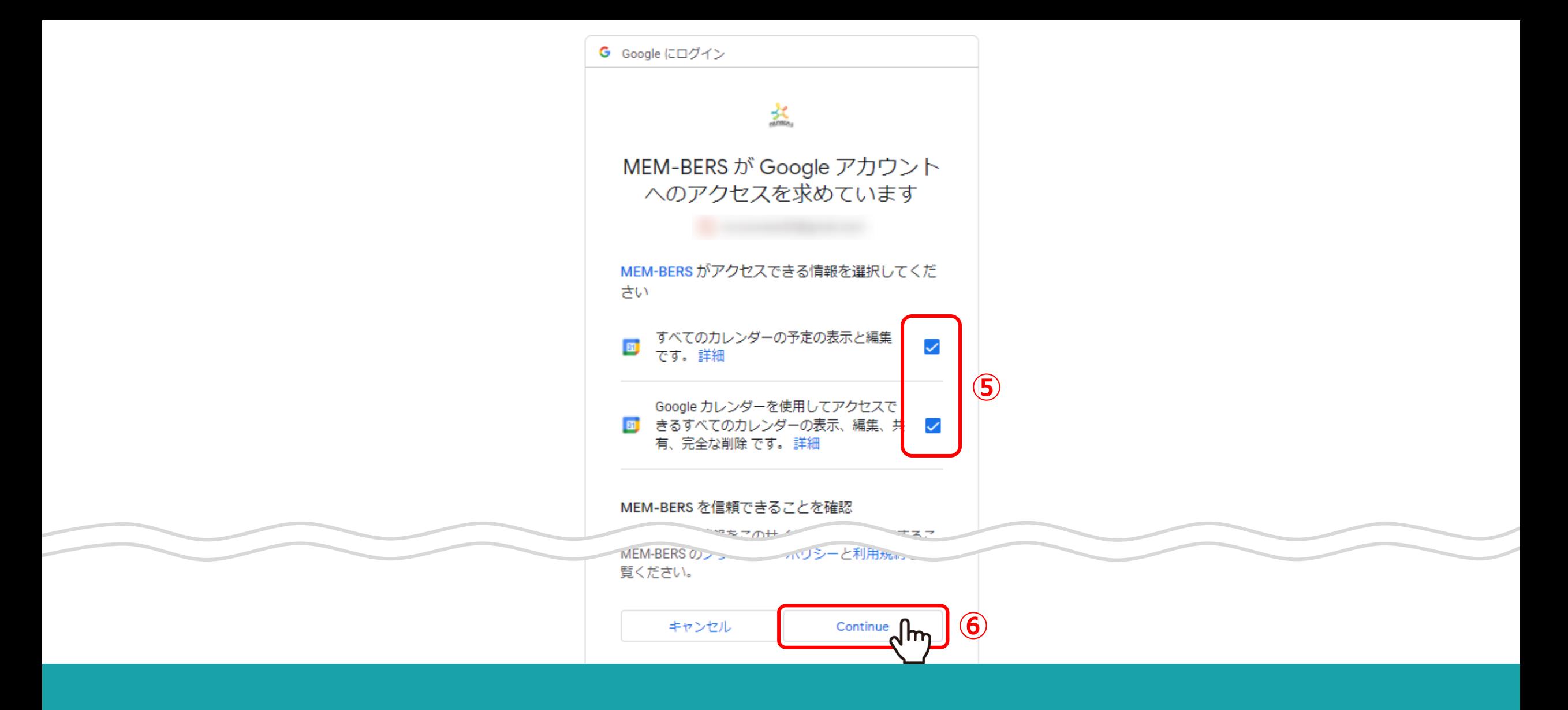

⑤MEMBER-Sがアクセスできる情報に全てチェックを⼊れ、 ⑥「続⾏/Continue」を選択します。

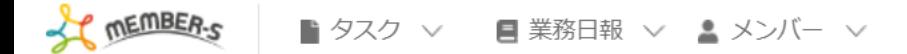

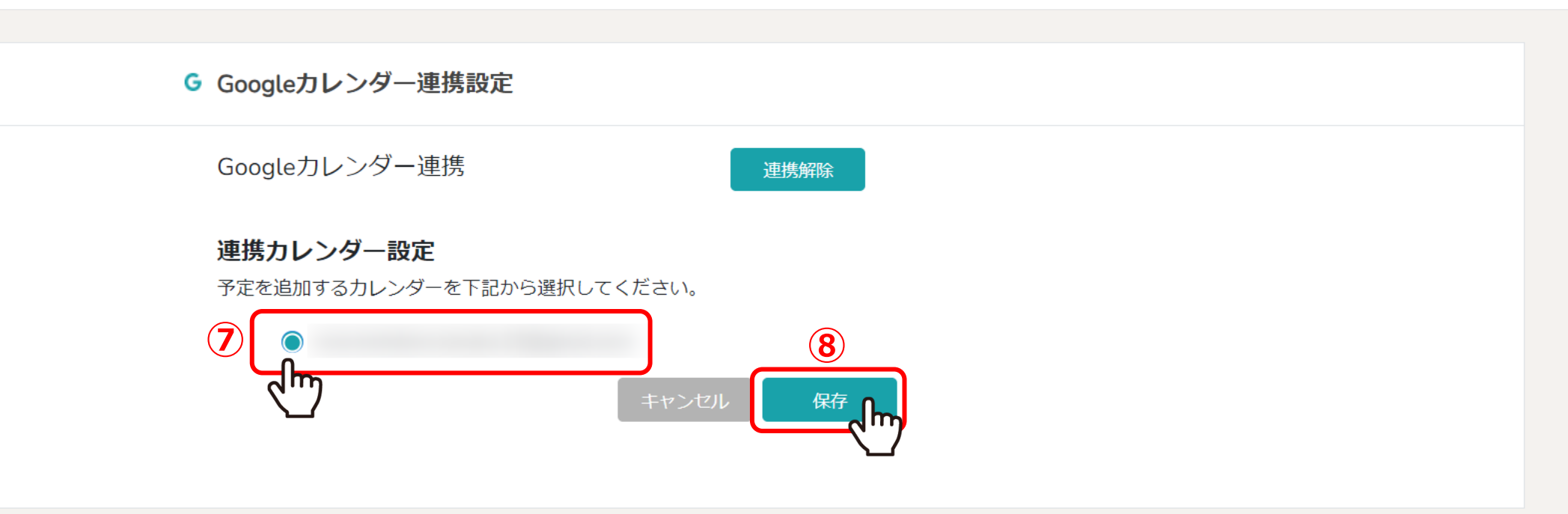

2連携したいカレンダーを選択し、 8「保存」をクリックすると、連携は完了です。 **CONTEMBER-S** ■ タスク ▽ ■ 業務日報 ▽ ▲ メンバー ▽

B A 株式会社0000  $\cdots$  8  $\bullet$ 

Googleカレンダー連携設定 這

![](_page_6_Figure_3.jpeg)

⑨Googleカレンダー連携を解除したい場合は、「連携解除」をクリックします。

![](_page_7_Picture_7.jpeg)

19タスク作成時に、「Googleカレンダーに表示」にチェックを入れます。

![](_page_8_Figure_0.jpeg)

⑪Googleカレンダーのタスクに追加され、 ⑫説明にはタスクの作成者が追加されます。 ※チャット内からタスクを作成した場合は、グループチャット名も表示されます。

⑬「予定なし」で作成されます。 9